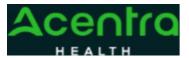

## Provider Portal Quick Reference Guide How to Request a Reconsideration

## **Summary**

Requesting a Reconsideration will need to be made by using the action function. The instructions below describe how to start the process of Requesting a Reconsideration from within the case.

**1Search for Case ID** Enter the **Case ID** into the Search Bar. Press enter or click anywhere outside of the box to be navigated to the case.

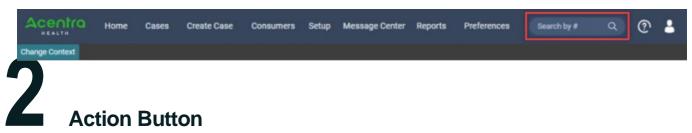

Once on the request page, click **Actions** located at the top.

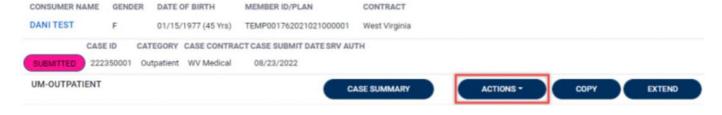

3 available actions that can be selected

Selecting Reconsideration The

Actions will expand and show the for the

case. Select Reconsideration

4 request number from the dropdown

Complete Information A new box will appear. Select the and click next. A note or document must be attached to submit the action. Choose the document type and click Submit.

|      | ACTIONS -                                                                                                    | COPY EXTEND                                                         |        |
|------|----------------------------------------------------------------------------------------------------|---------------------------------------------------------------------|--------|
|      | Add Additional<br>Clinical<br>Information<br>Reconsideration                                                    | ition: 123 Somewhere Street Anywhere West Vii                       |        |
| p /l | Request<br>Authorization<br>Revision<br>Request Peer To<br>Peer Review                                          | ation Date : 08/23/2022<br>ation Time : 07:20 AM<br>Reconsideration |        |
|      |                                                                                                    | REQUEST * Select One                                                | v      |
|      |                                                                                                    | V/ Medical CANCE                                                    | L NEXT |
| i    | sote                                                                                                    |                                                                     |        |
|      | Altraved File Types: dec. decs. jpg. jae<br>pdf, png. 85, 687, sls., slss. sps.<br>Document Type<br>Indied Disc | Drag and Drag on Two.                                               |        |